# **openLCA – szybki start**

#### **Etap 1 – Instalacja programu openLCA**

1) Ze strony https://www.openlca.org/download/ pobieramy i instalujemy ostatnią wersję programu openLCA. Obecnie (24.04.2024) jest to **wersja 2.1.1. UWAGA:** niektóre funkcje programu w wersji 2.1.1 wymagają dodatku WebView2, którego instalacja nie jest już obsługiwana w systemach starszych niż Windows 10. W przypadku starszych systemów proszę użyć programu w wersji **1.11.0**.

# **Downloads**

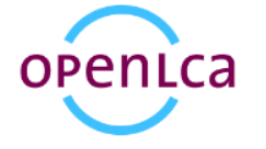

### openLCA

Stable versions for Windows, macOS, and Linux, development versions (if any), some previous versions, sources, and a changelog for the openLCA LCA and  $\cancel{\epsilon}$ ustainability modeling software are provided below.

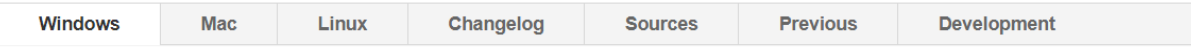

To use openLCA on Windows, download the zip-archive below: Unzip the archive and start openLCA.exe. To uninstall it, delete the created folder. You can have several versions of openLCA in different folders on the same computer.

```
openLCA 2.1.1 zip-archive: openLCA_Windows_x64.zip
```
Alternatively, you can install openLCA with the installer below. If you have an older openLCA version installed (via the installer) you should uninstall it first.

openLCA 2.1.1 installer: openLCA\_Windows\_x64.exe

Najszybszym sposobem instalacji openLCA jest pobranie archiwum ZIP. Po rozpakowania archiwum do folderu na dysku lokalnym nie jest potrzebna żadna instalacja - można od razu uruchomić plik wykonywalny openLCA.exe.

Alternatywnie można pobrać instalator programu dla Windows.

## **Etap 2 – pobranie baz danych**

Po uruchomieniu openLCA po raz pierwszy, program nie zawiera żadnych baz danych. W celu ich pobrania należy:

# 2.1) Rejestrujemy się na stronie https://nexus.openlca.org/

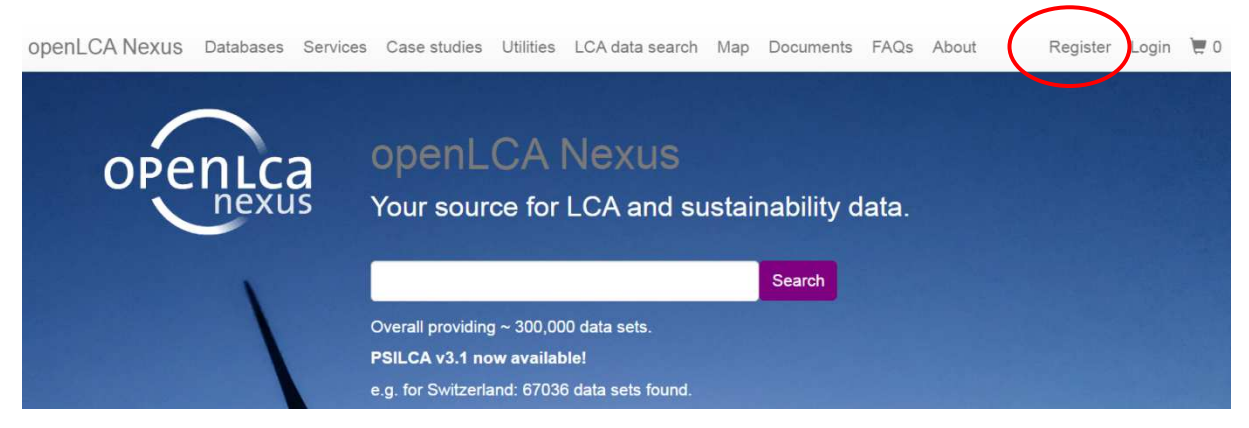

#### 2.2) W zakładce *Databases* wybieramy *Free databases.*

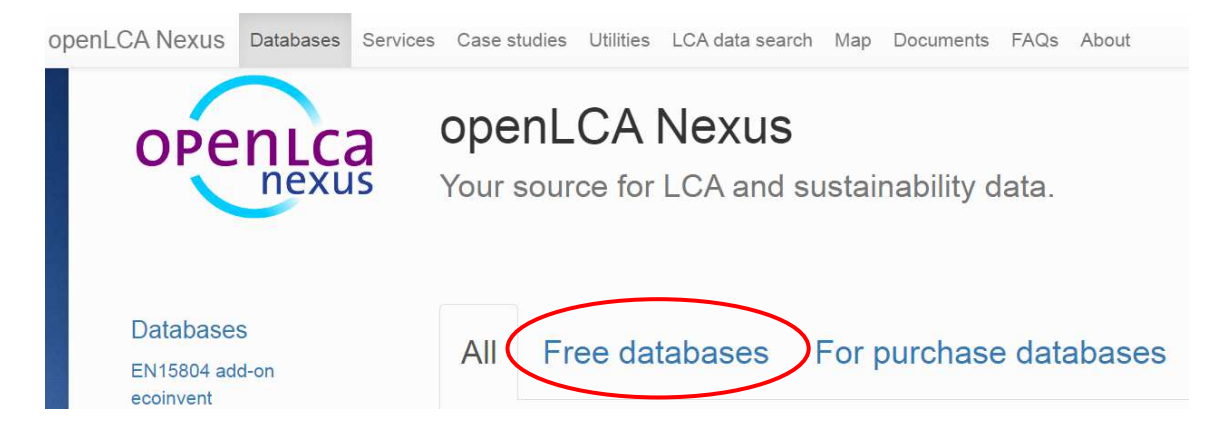

2.3) Wybieramy dowolną bazę danych, np. IMAPCT World+, i klikamy w przycisk *Browse.*

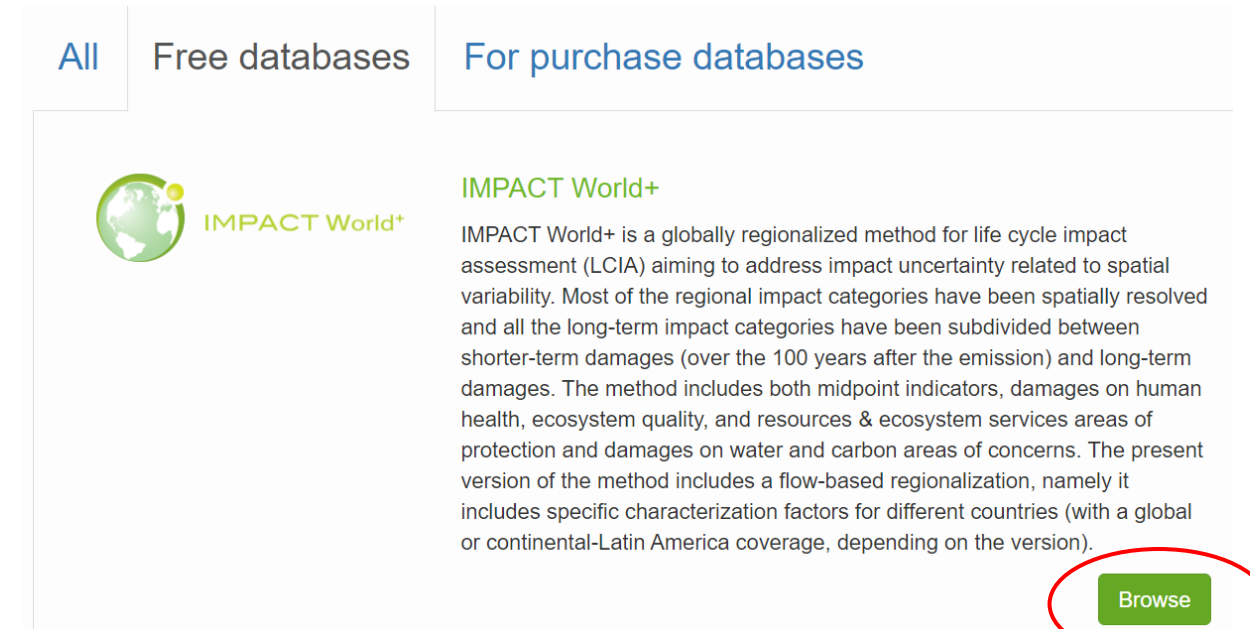

## 2.4) Następnie kilkamy *Go to downloads*

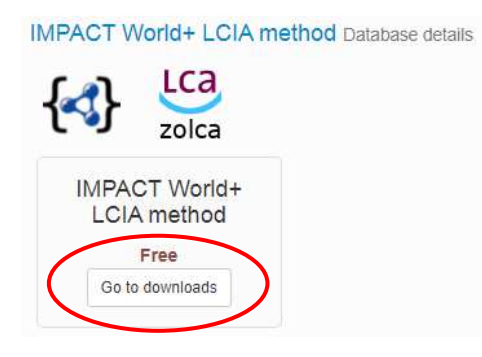

2.5) Z listy widocznych baz danych zaznaczmy co najmniej:

*ELCD 3.2* – format openLCA zolca, ta baza będzie podstawą dla własnego projektu,

oraz dodatkowe metody oceny

- *ecoinvent 3.10 LCIA methods* format JSON-LD (*openLCA zolca jeśli dostępne*).
- *openLCA LCIA methods v2.4.0* format JSON-LD (*openLCA zolca jeśli dostępne*).
- UWAGA: pliki w formacie JSON-LD nie są zawierają kompletnej bazy danych, tylko rozszerzenia możliwe do zaimportowania do wybranej bazy.

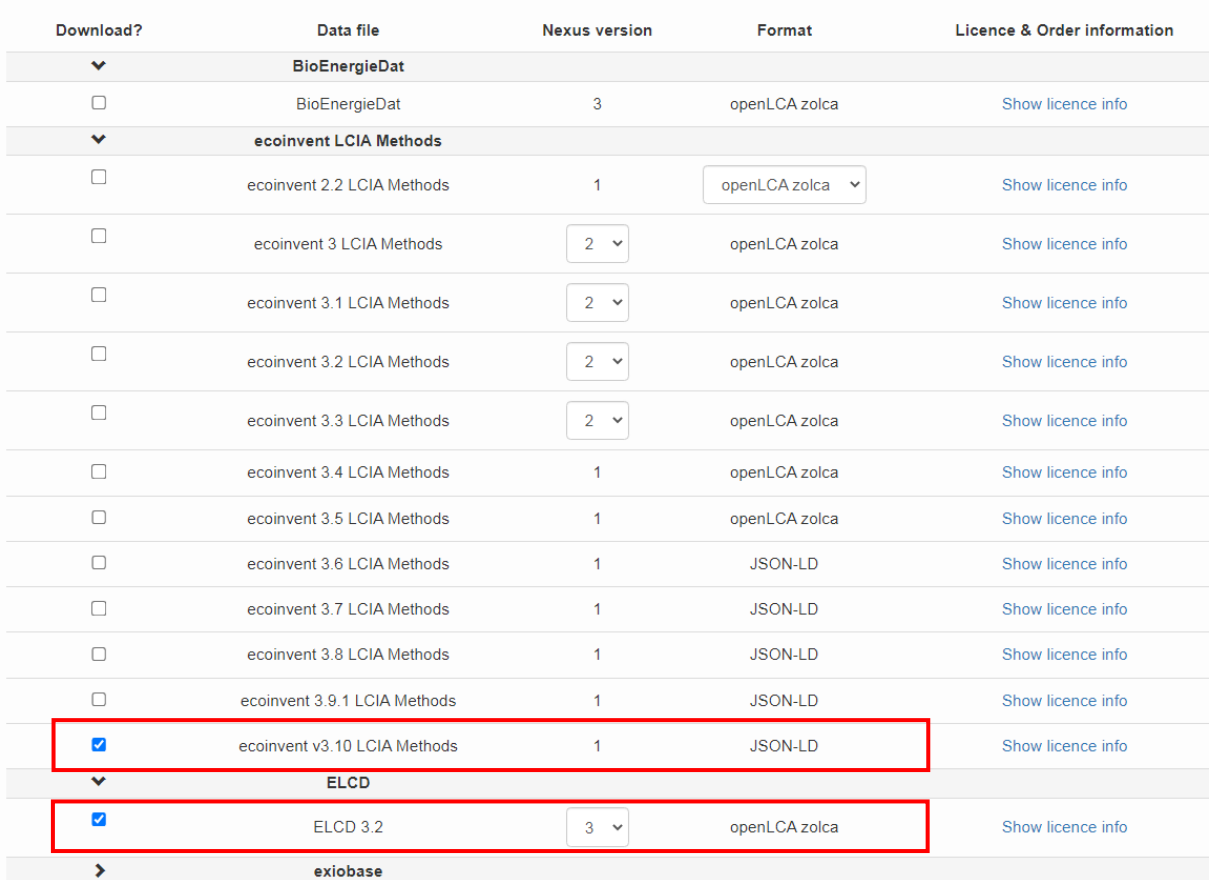

Free databases

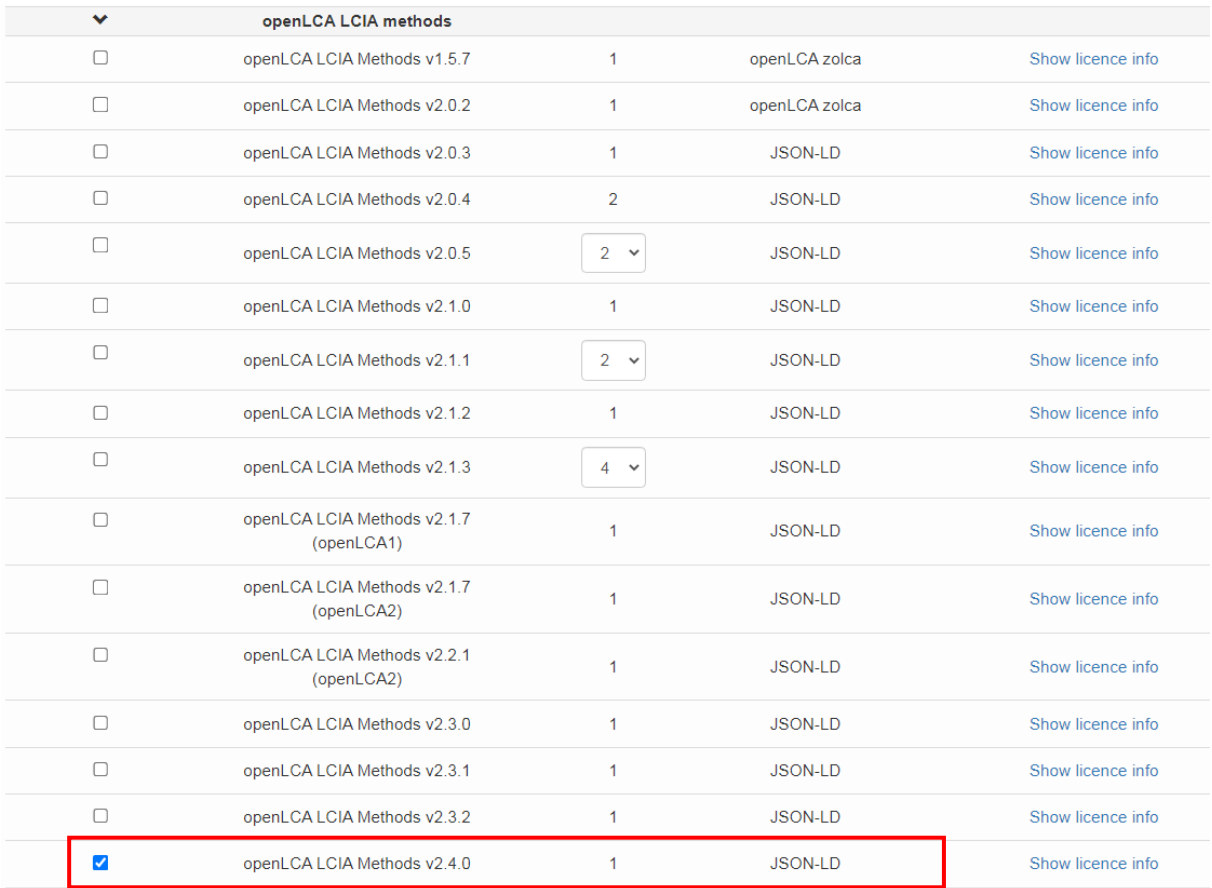

Warto także pobrać bazę z kompletnym projektem dot. porównania dwóch butelek PET z różnych materiałów, który jest omówiony w "tutorialu" dostępnym jako PDF:

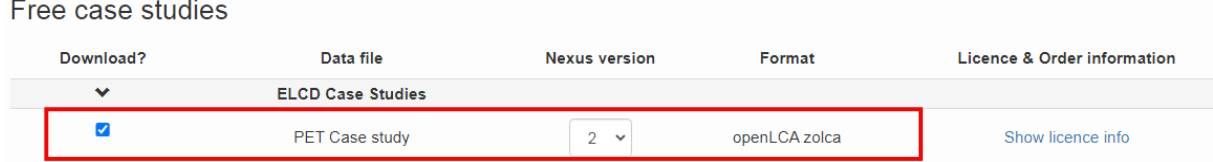

2.6) Na dole strony z listą baz danych akceptujemy dwie dostępne opcje i pobieramy zaznaczone wcześniej trzy bazy. Ściągane pliki powinny mieć rozszerzenie **\*.***zolca*. albo *\*.zip* (w przypadku formatu JSON-LD)

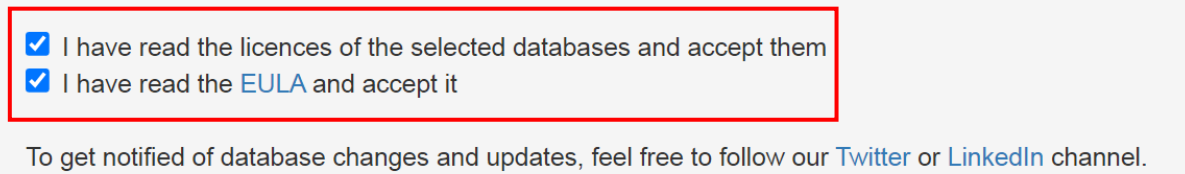

Download

## **Etap 3 – import baz danych**

3.1) Po uruchomieniu programu openLCA, należy odtworzyć w nim bazy danych pobrane poprzednio w postaci plików **\*.***zolca*. W tym celu w menu *Database* wybieramy *Restore database* i wskazujemy plik z bazą *ELCD 3.2***.** Operację powtarzamy dla kolejnych baz w formacie *zolca*, np. projekt butelek **elcd\_bottles**.

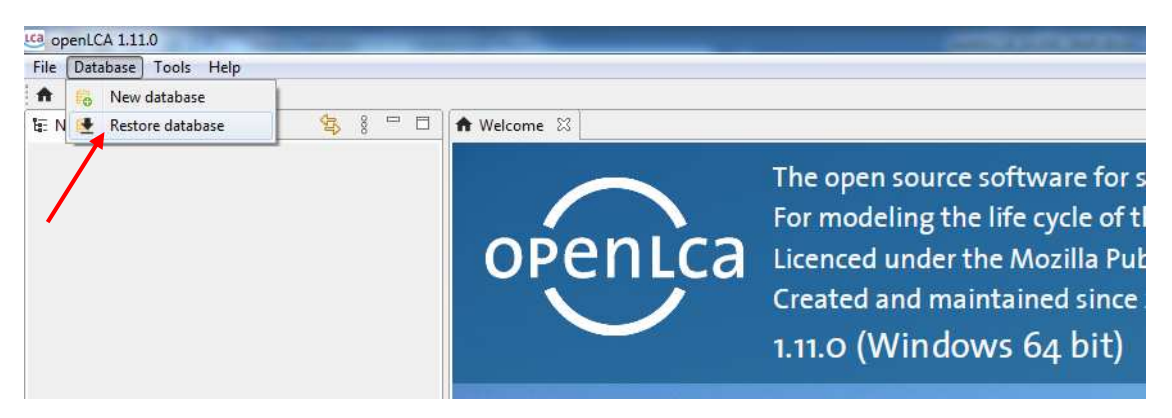

3.2) W dalszej części zajęć będzie wykorzystywana baza danych **ELCD 3.2**, na której opiera się podręcznik modelowania na wybranym przykładzie. Baza **ELCD 3.2** może jednak nie zawierać niektórych potrzebnych metod oceny wpływu na środowisko (*ang. LCIA - Life Cycle Impact Assessment*). W celu ich zaimportowania otwieramy najpierw w oknie *Navigation* bazę **ELCD 3.2**, a następnie z menu *File* wybieramy *Import…* i po otwarciu okna *Import* wybieramy:

*Linked Data (JSON-LD)* i wskazujemy rozszerzenia pobrane w plikach *\*.zip*, np.:

- ecoinvent v\_ LCIA Methods,
- open LCIA MEthods v .

*Import entire database* – wybieramy jeśli dodatkowe metody pobrano w plikach *\*.zolca*. Operacja ta powoduje wstawienie do wybranej bazy całej zawartości importowanego pliku.

**Uwaga:** operacja dołączania do bazy danych może trwać wiele minut (czas zależy silnie od wielkości pamięci operacyjnej komputera i typu dysku).

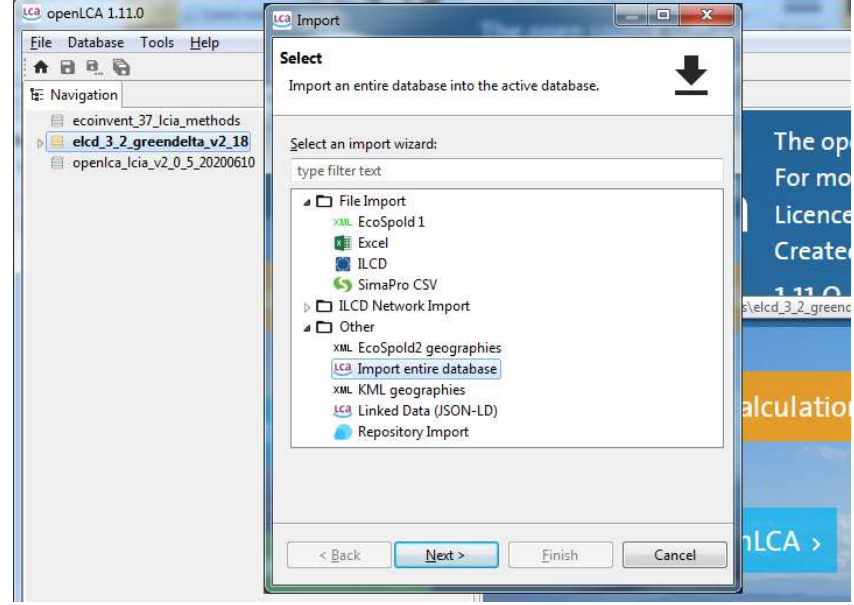

3.3) Bazy danych nie zawierają początkowo żadnych projektów. Ponieważ własny projekt będzie zapisywany wewnątrz bazy *ELCD 3.2*, warto wykonać jej kopię przed wprowadzeniem zmian. W tym celu w menu *Database* wybieramy *Copy* i wprowadzamy nową nazwę dla kopii.

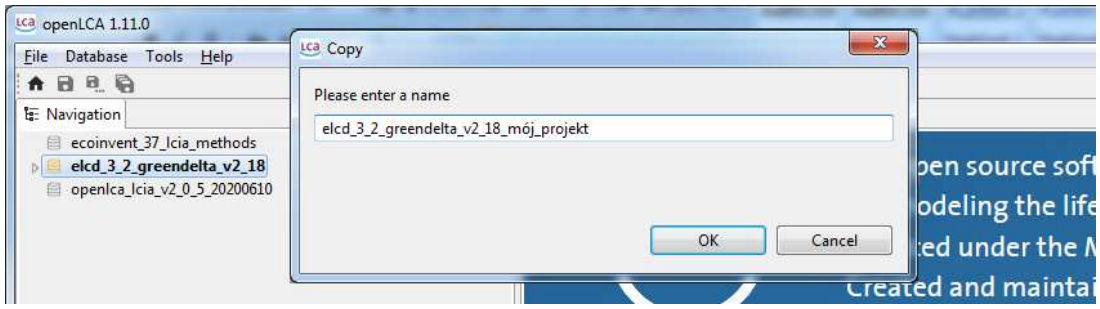

3.4) Każda baza danych jest przechowywana jako folder z licznymi plikami. Ścieżkę do folderu można zobaczyć wybierając z menu *Database* pozycję *Properties*. Do wykonania kopii bazy w pojedynczym pliku służy opcja *Database* / *Backup database*. Tak zapisaną bazę można odtworzyć na innym komputerze przez *Restore database*.

## **Etap 4 – pobranie dokumentacji**

Po uruchomieniu openLCA widoczne jest okno *Welcome*, zawierające m.in. pozycję *Getting*  started >, która prowadzi do strony internetowej openlca.org/learning. Ze strony tej warto pobrać przewodnik modelowania w bazie **ELCD** na przykładzie plastykowej butelki napełnionej wodą:

• **Tutorial: Basic modelling of a PET bottle in openLCA 1.10**

oraz dokumentację do programu openLCA w pliku PDA:

• **Comprehensive openLCA manual for version 1.10, February 2020**

UWAGA: dokumentacja do wersji >2 obecnie dostępna tylko na stronie html (24.04.2024).